# PTP SBG Quick Ref

## Creating Assignments Entering Grades

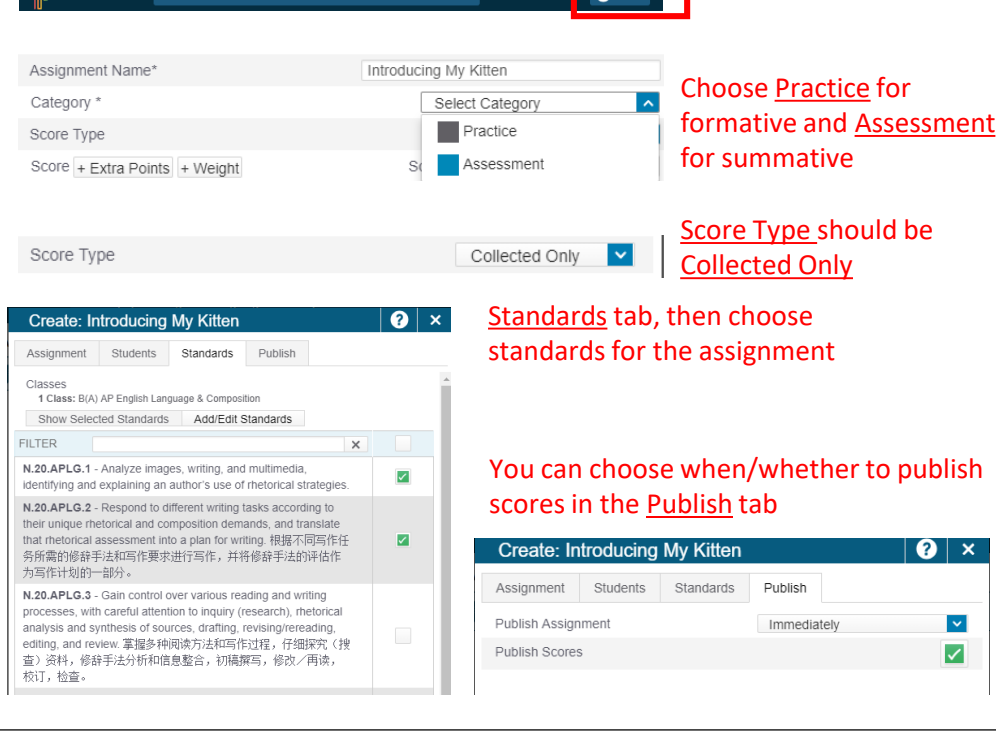

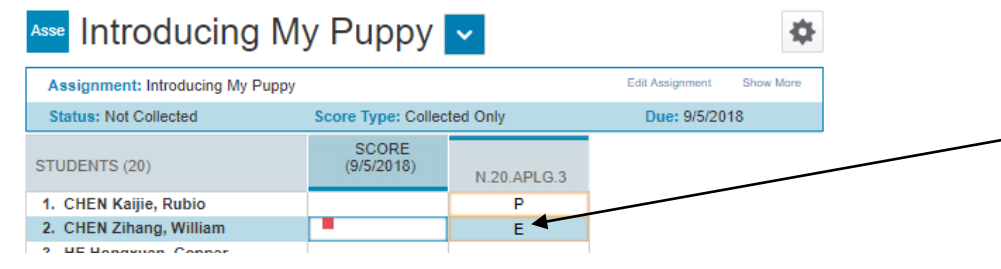

## Viewing Student Progress

Grading > Grades > Standards shows you all students, their scores for each standard, and their overall course grade.

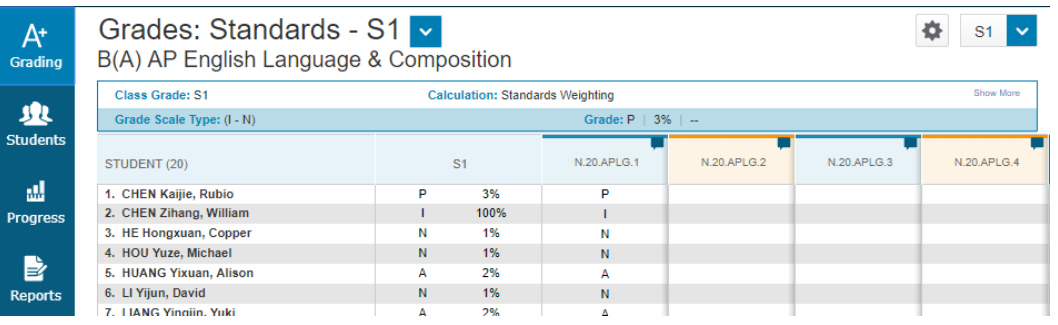

Progress > Standards shows you grade distributions for each standard.

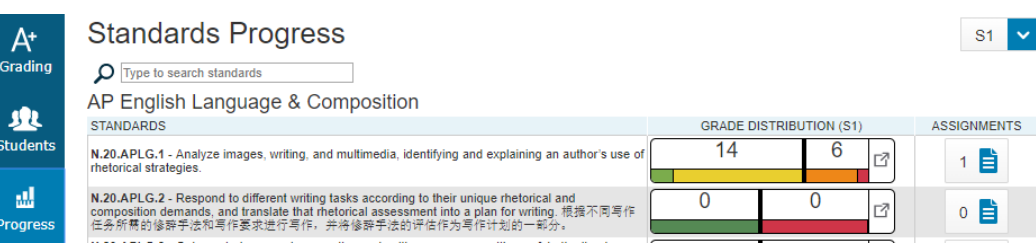

Students > Standards Progress shows you one student's scores for all standards and lets you drill down further to see which assignment scores are determining their standard scores.

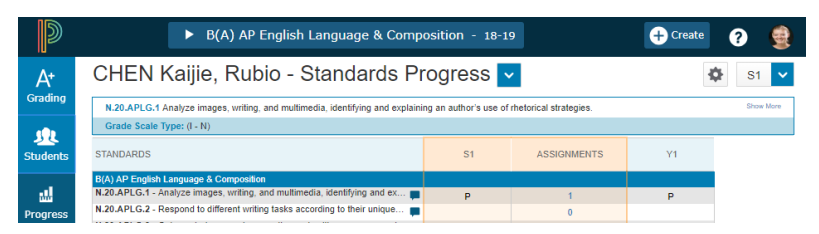

#### **Prac** Introducing My Kitten  $\sim$

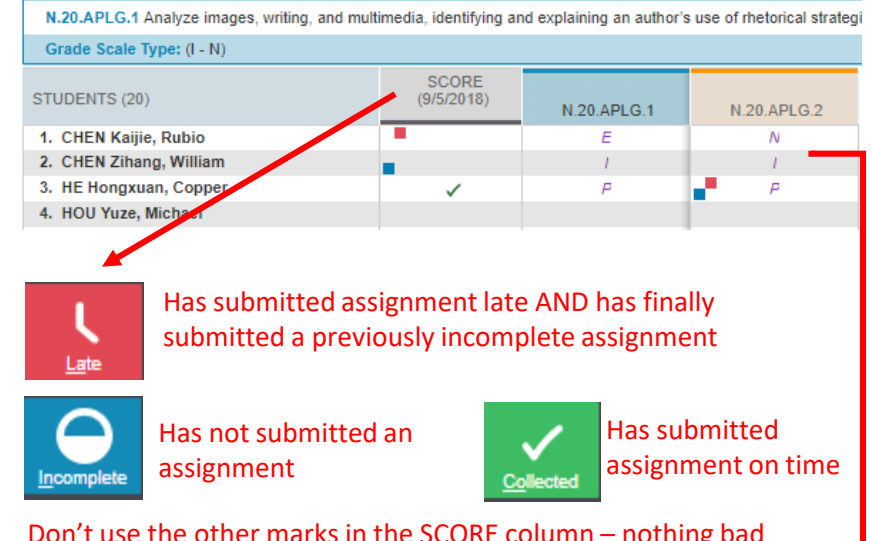

Don't use the other marks in the SCORE column – nothing bad will happen, but it's confusing for students and parents

Use the IEPAN marks in the standards columns. A *PURPLE* mark means the score isn't counting in the final grade; a BLACK mark means it is counting. The color should be automatic based on assignment type; contact IT if not behaving as expected

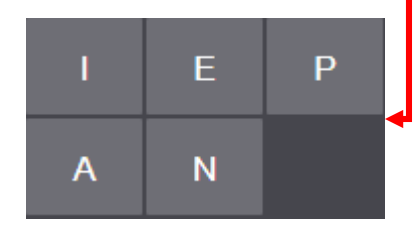

Grading > Scoresheet gives you a quick view of which students are missing assignments or habitually turning in late work – see the blue Incomplete marks and red Late marks.

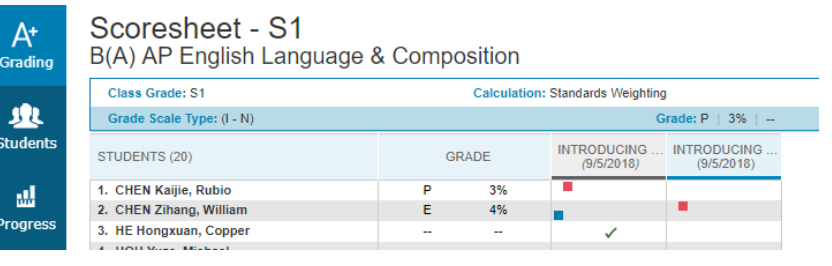

## Getting Student Info

Navigation sqlReports -PowerTeacher Pr Expand All Collapse All Daily Bulleti Report of the contract of the contract of the **Title Contract Contract Contract Contract** Incomplete Assignments E-mail Merge Incomplete Assignments E-mail Merge **Staff Director** Incompletes Report for SH/ASA Super Incompletes Report for SH/ASA Supervis Past Referrals for Teacher See Past Student Referrals Reports Student Demographics for Teachers Student Emails Includes MAP, WIDA, course grade salReports 5 Student Test Summary for Teachers

Home > sqlReports 5 has several reports that will give you student MAP and WIDA scores, email addresses, parent addresses, and more. This is also where you go to get a spreadsheet for an Incompletes or Not Yet mail merge.

## Report Cards Quick Ref

#### 1) Review overall course grades and standard scores

In the top-right make sure you're in  $S1$  for S1 grades or  $Y1$  for year-end grades.

Fear not the  $\sim$  - it means a student recently got a score higher than the one listed. You might consider manually overriding their grade.

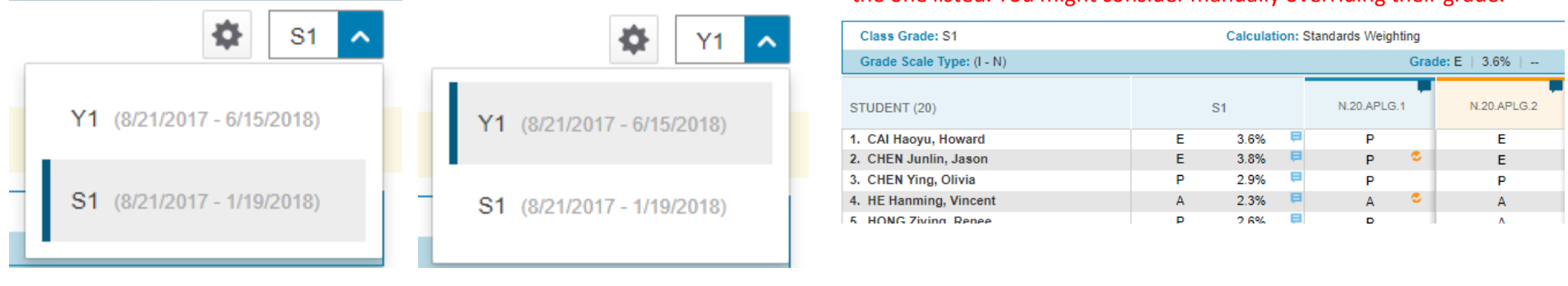

Comments

**Go to Grading > Grades > Standards, which is the screen from where you submit final grades. It shows you all students, their scores for each standard, and their overall course grade.**

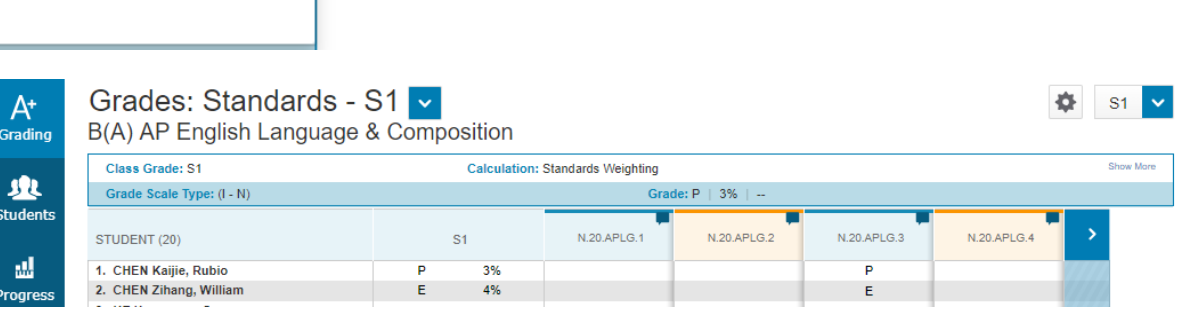

#### 2) Add comments for N, I and (optionally) other grades

Click on the  $\underline{\mathsf{S1}}$  (or  $\underline{\mathsf{Y1}}$ ) grade for a student. Then click the  $\Box$  box in the top right. You will be able to free-type a comment.

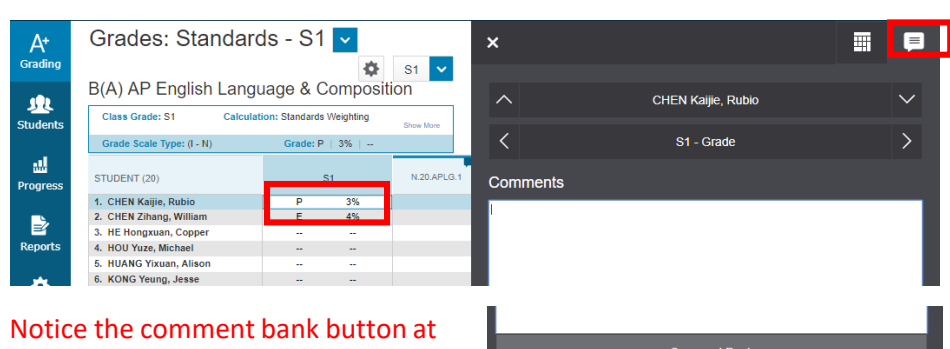

the bottom.

## 3) (opt.) Override grades

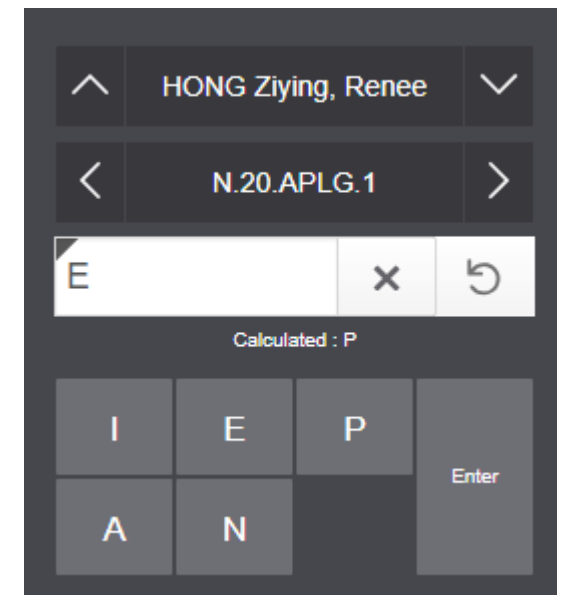

Click on a standard score or overall course grade and then choose a new one.

You will see the original Calculated grade and the new grade with a gray triangle.

The  $\overline{5}$  button will revert the grade to the Calculated grade.

#### **Comment Bank** ly 1897 Chara Clear Apply 40 of 40 items Student actively listens and contributes during<br>class activities. 该学生在课堂活动中积极倾听 Student actively contributes during class<br>activities. 该学生在谋堂活动中积极做贡献。 PB<sub>3</sub> pletes/submits practice<br>; and assessments. 该学生完成。 PC01  $+$ t did not complete/submit practice<br>nents. 该学生没有完成、提交练习和测 PC03  $+$ t did not complete/submit<br>ments. 该学生没有完成、提交测评作 Completion Line Breaks  $\bigcirc$

ntributes during class activities. 该学生在课堂活动中积极做贡献。<br>/submits practice assignments and assessments. 该学生完成、提交练习和测评作

 $+$  lick on the button in the comment bank to add a comment.

> These comments are available in English and Chinese.

Comments may be separated onto different lines (Line Breaks) or the same line (Spaces).

Save

## 4) Indicate Final Grade Status

#### Look for this button at the bottom.

**Final Grade Status Save** 

#### Check the box, add an optional comment and Save.

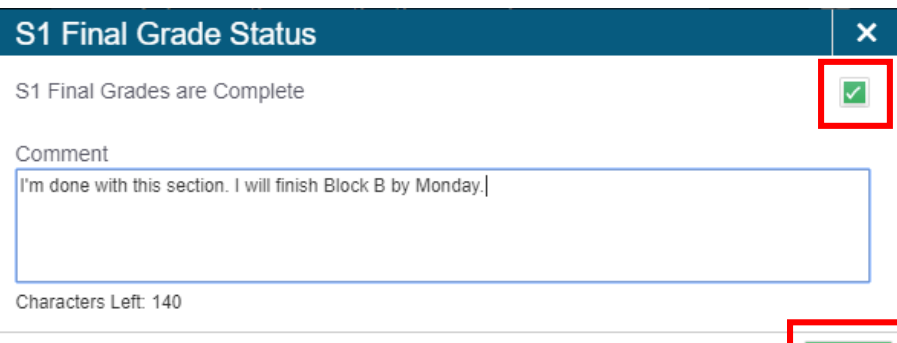

The grey triangle indicates a grade has been manually overridden. Both standard scores and overall course grades may be manually overridden. The stay so until reverted by the teacher.

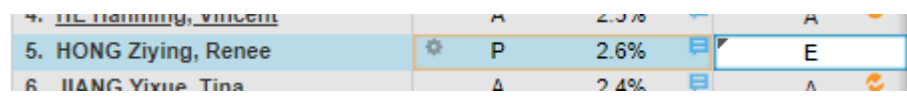